## 栃木県看護協会 就業に関するアンケートシステム 【利用者マニュアル】

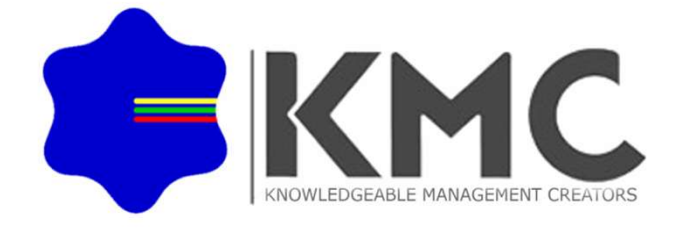

【利用者(施設)用ページ】

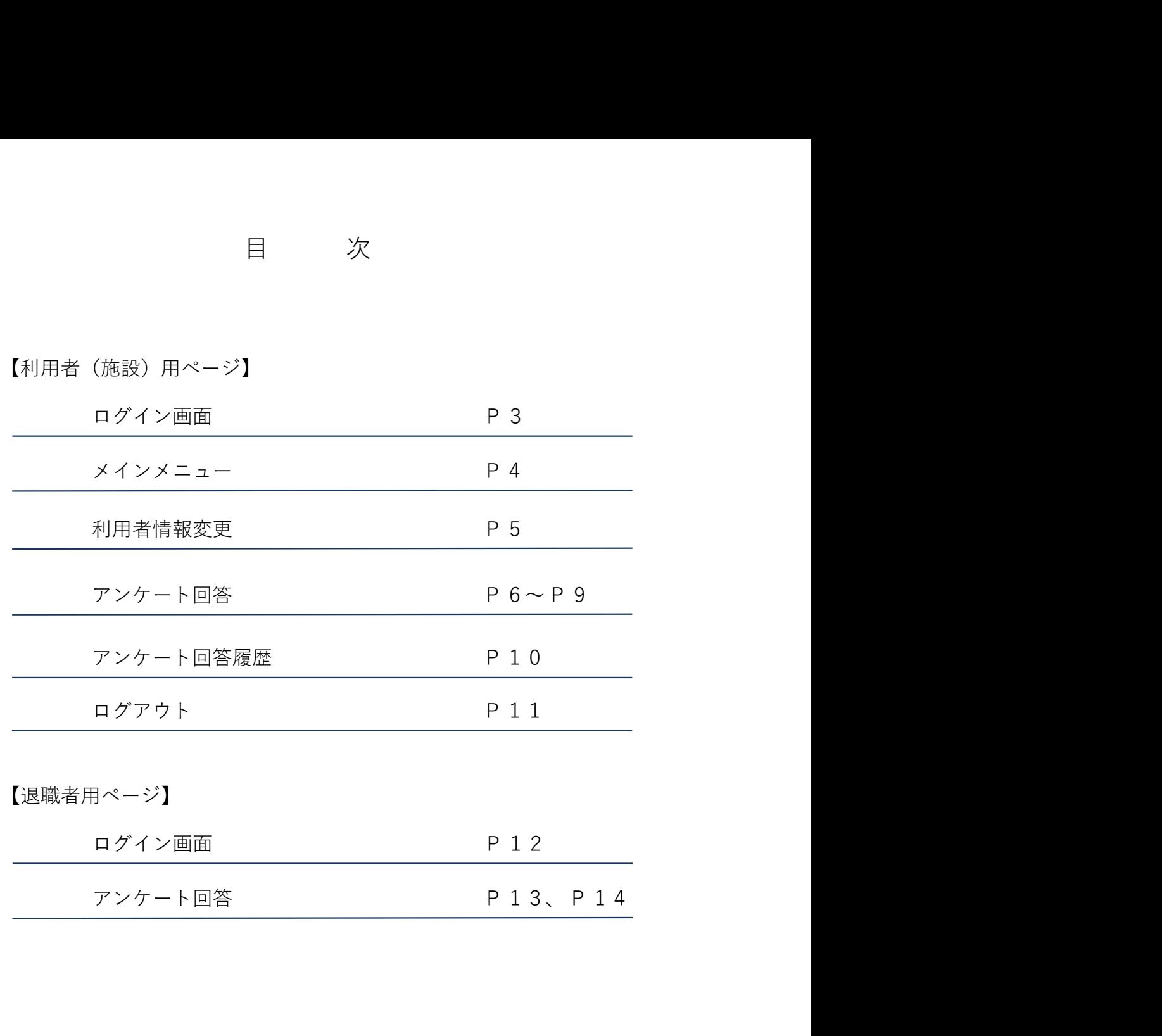

【利用者(施設)用ページ】ログイン画面

【利用者(施設)用ページ】ログイン画面

就業者アンケートシステム(施設用)  $\bullet$ 利用者ログイン 利用マニュアルはこちらをご参照ください。 ログインID パスワード ログイン

個人で退職者アンケートに回答される方はこちらからログインしてください。

▶ ログインページにアクセスします。 ログインID、ログインPWを入力して、ログインボタンをクリックします。

※サイトURL

https://www.t-kango.or.jp/survey\_user\_login.php

退職者個人でアンケートに回答される場合は、画面下部の 「個人で退職者アンケートに回答される方はこちらからログインしてくださ い。」のリンクをクリックしてください。

【利用者(施設)用ページ】メインメニュー

# 【利用者(施設)用ページ】メインメニュー

▶ メニューよりクリックして各ページに遷移します。

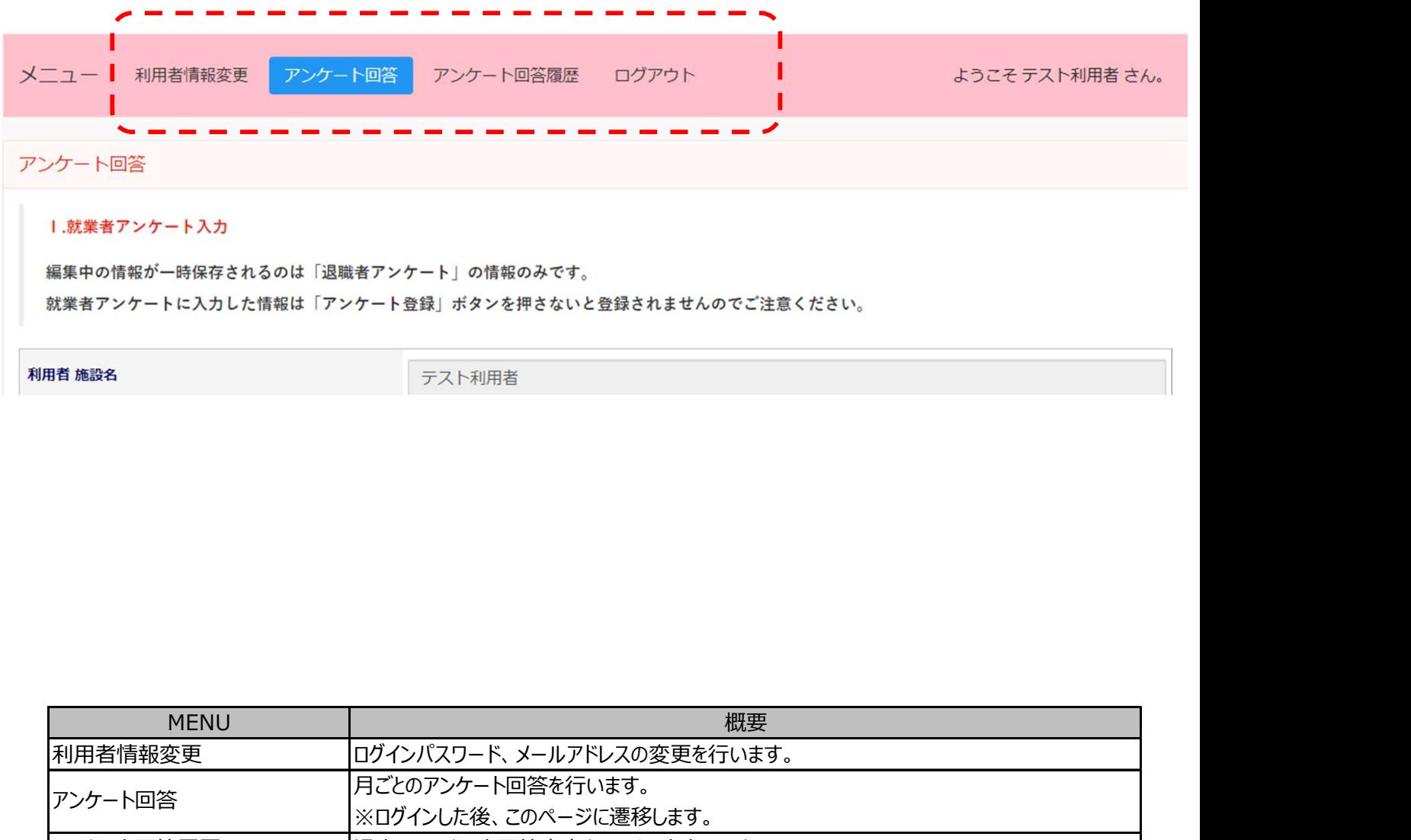

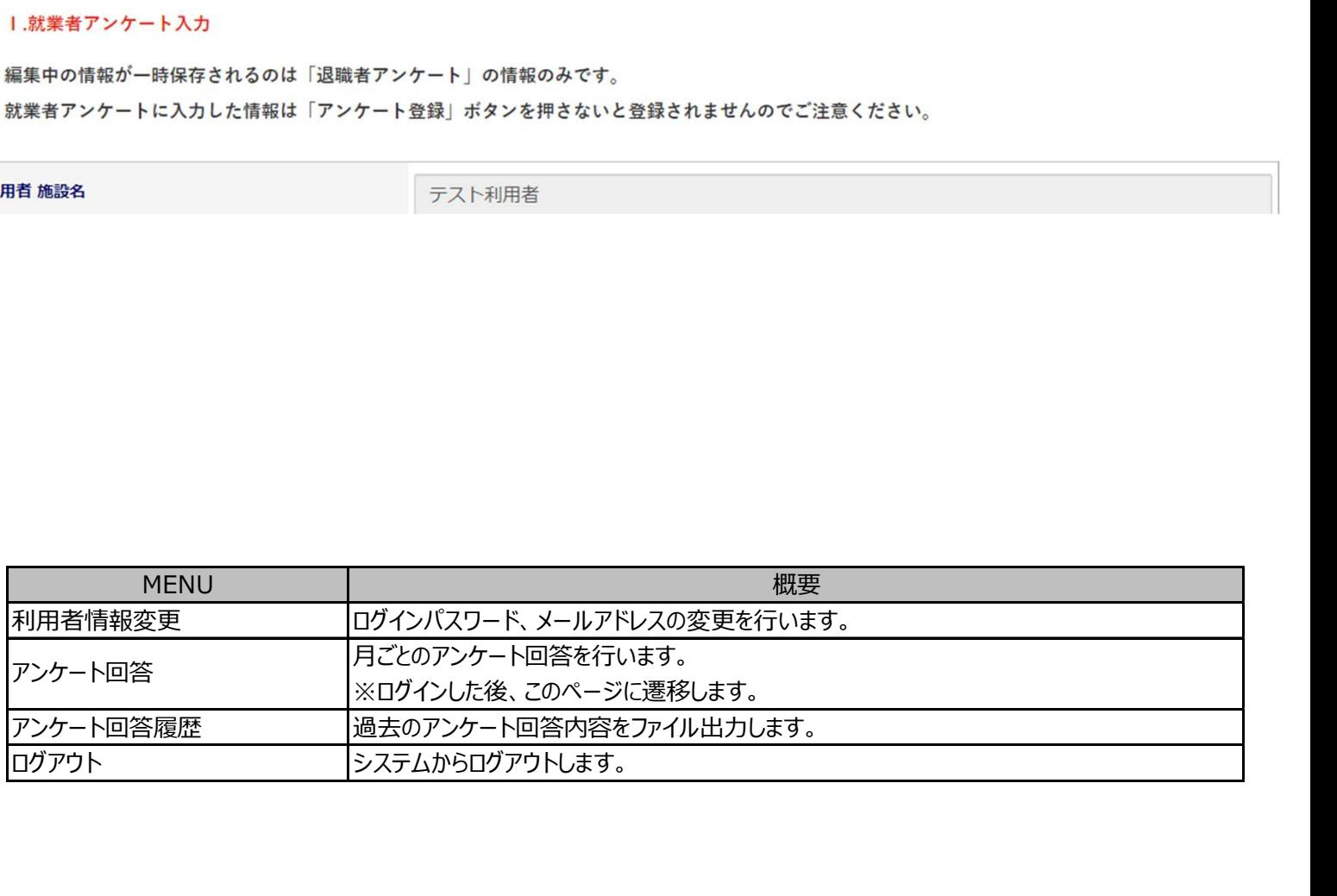

#### 【利用者(施設)用ページ】利用者情報変更

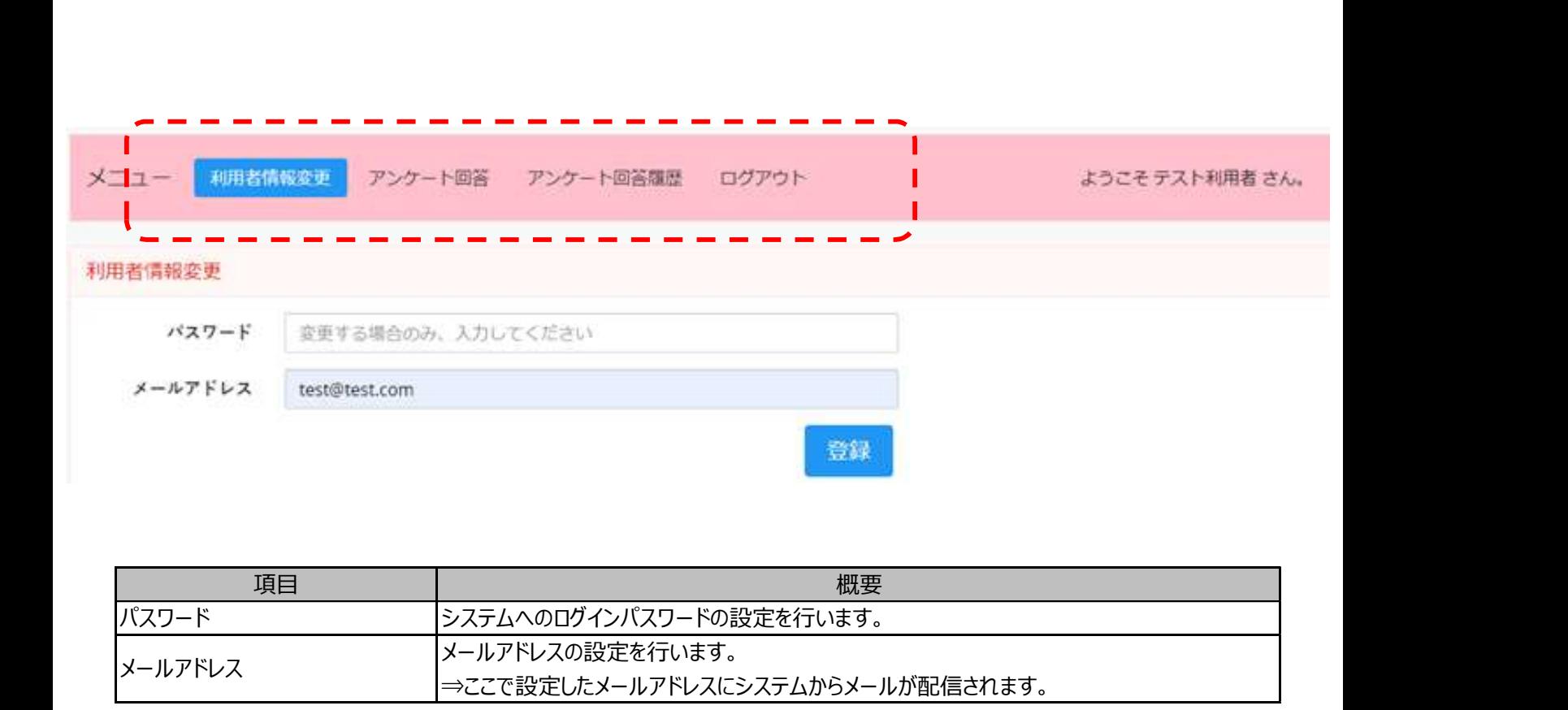

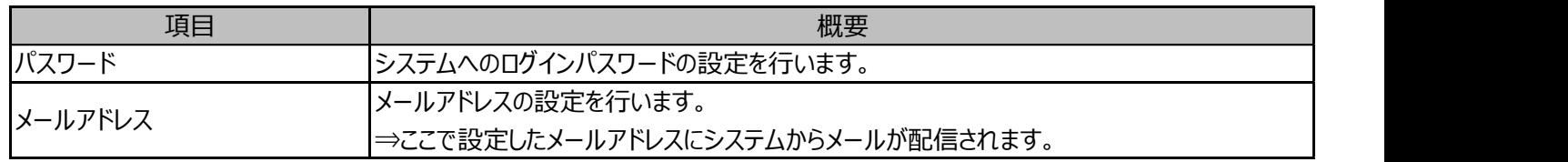

#### 【利用者(施設)用ページ】アンケート回答

利用者(施設)へのアンケート

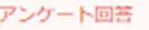

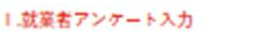

編集中の情報が一時保存されるのは「過職者アンケート」の情報のみです。

就業者アンケートに入力した情報は「アンケート登録」ポタンを押さないと登録されませんのでご注意ください。

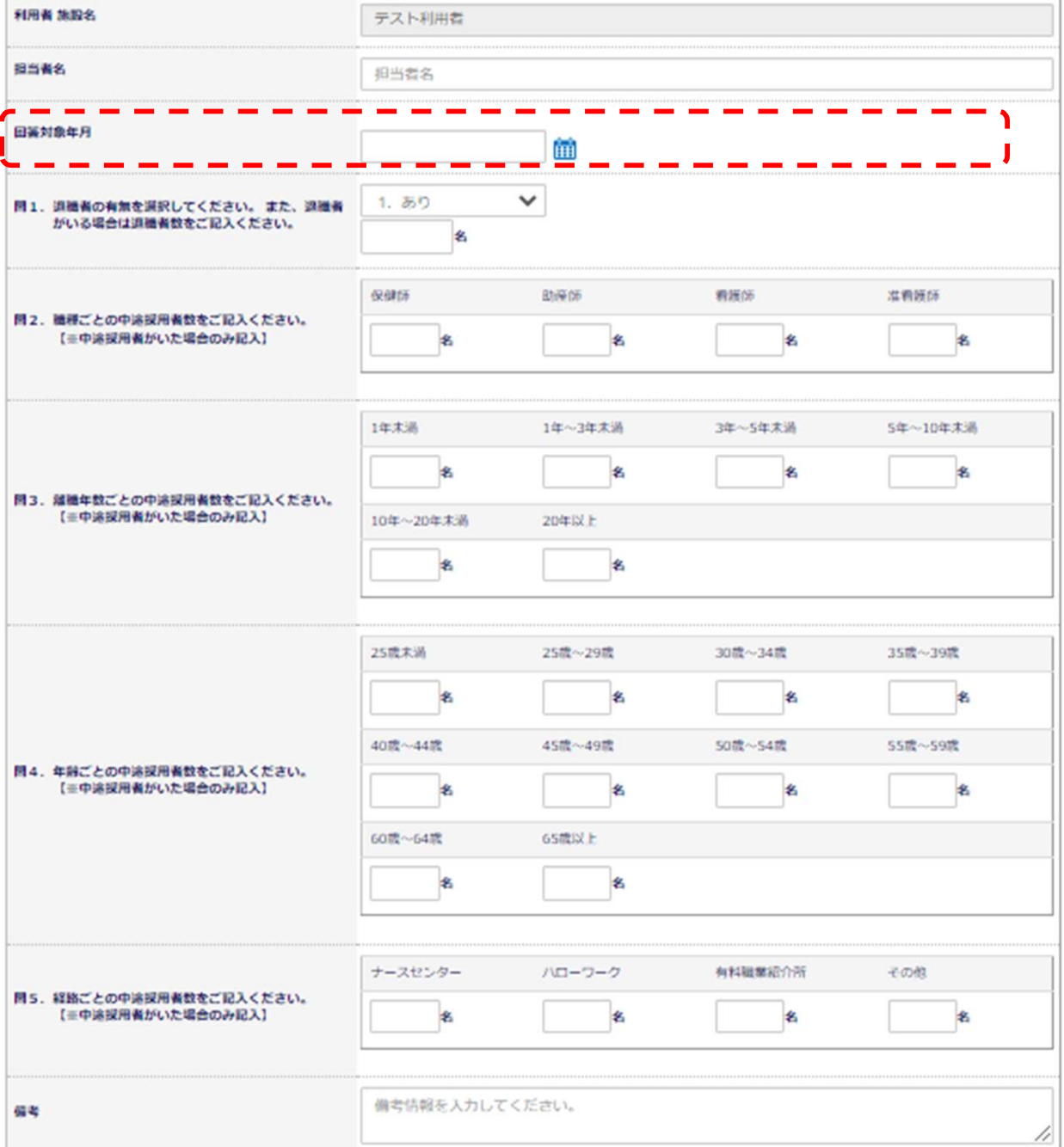

▶ 各項目に回答を選択・入力してください。 人数を入力する項目について、0名の場合は未入力で構いません。 「備考」には、メモ等をご自由に入力してください。

※「回答対象年月」を選択してから、アンケート回答を行ってください。

# 【利用者(施設)用ページ】アンケート回答 ▶ 退職者アンケート入力 履歴

退職者「あり」の場合は、退職者アンケート入力へお進みください。 「退職者アンケート入力」で回答した内容が表示されます。「アンケート登録」ボタンを押すと、システムに登録されます。

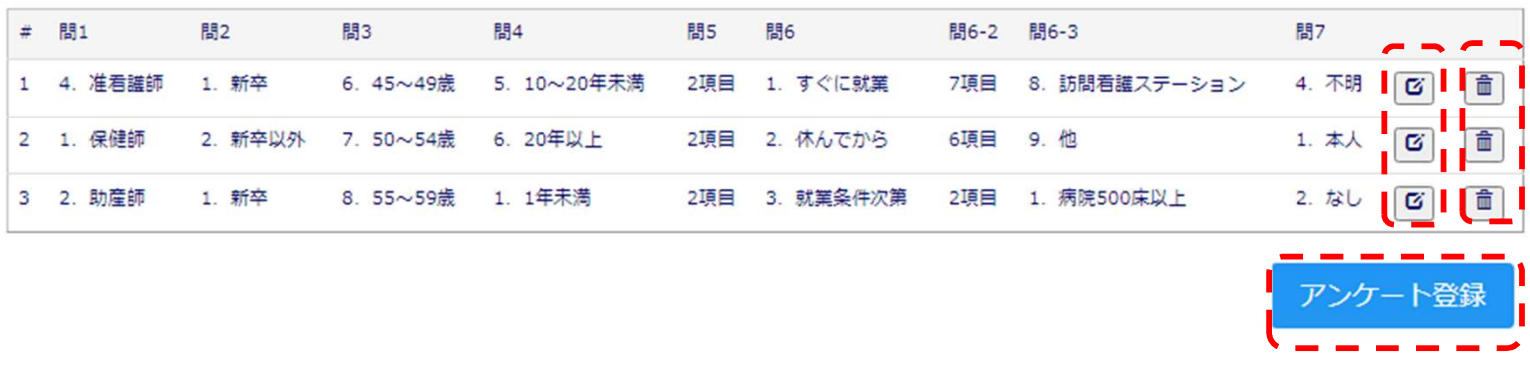

- ▶ 次の「退職者アンケート入力」にて退職者1名ごとに入力したアンケート内容が表示され ます。 しゅうしゅう しゅうしゅう しゅうしゅう しゅうしゅう しゅうしゅう その月に退職した全ての退職者のアンケート内容が表示されていることを確認し、 「アンケート登録」をクリックしてください。
- その月に退職者がいない場合、履歴に何も表示されていない状態で 「アンケート登録」をクリックしてください。
- 修正・変更がある場合、右側の編集ボタンをクリックすると編集可能となります。
- ▶ 入力履歴に誤った入力がある場合、右側のゴミ箱ボタンをクリックすると削除されます。
- ▶ 履歴に残っているデータは、「アンケート登録」をクリックするまで残り続けます。 ※誤ってページを閉じてしまった場合でも、この履歴だけは残ります。

※アンケート登録をクリックしないと、その月のアンケートがシステムに 登録されませんので、確実にクリックしてください。

#### 【利用者(施設)用ページ】アンケート回答

退職者アンケート入力

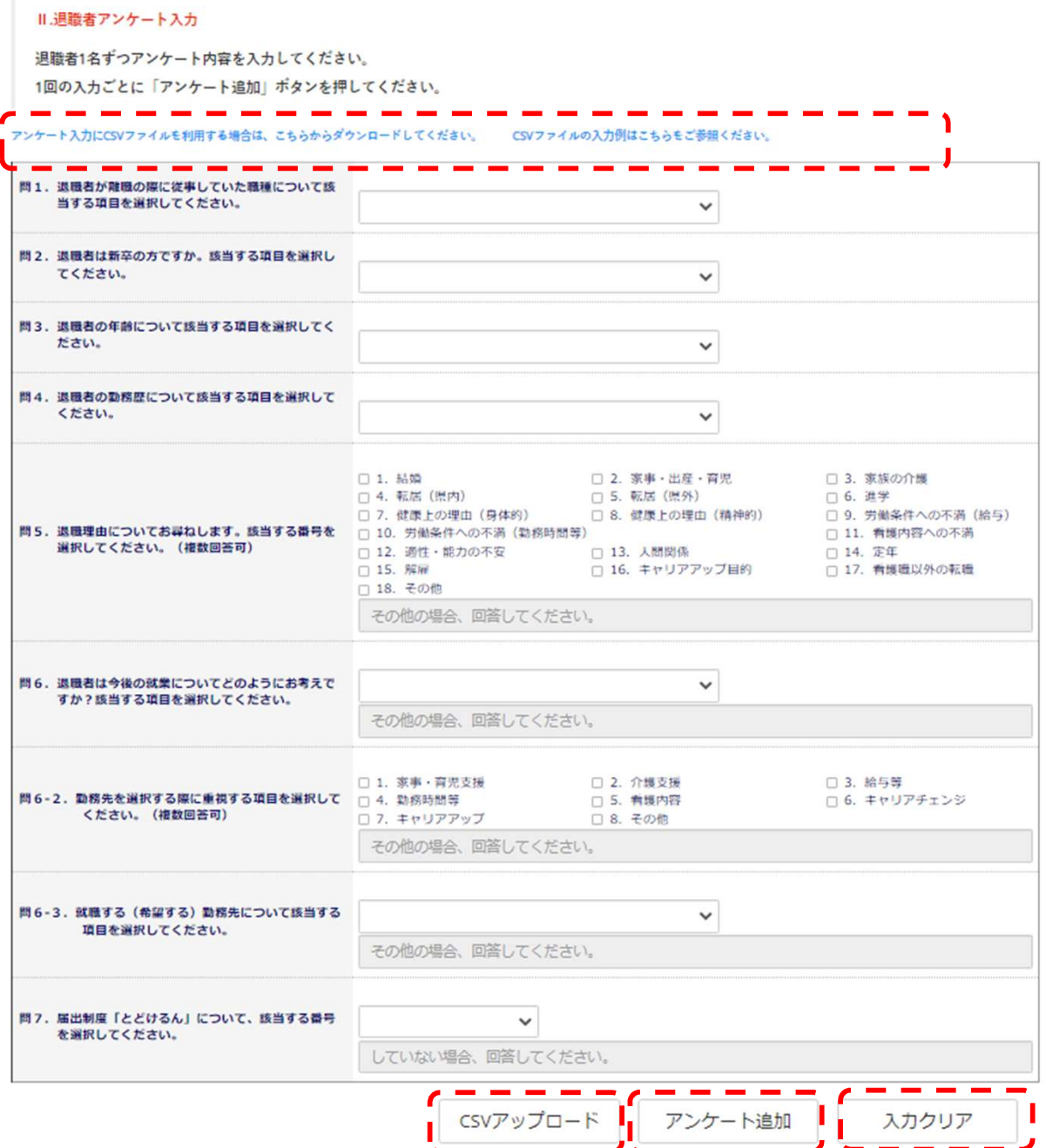

▶ 退職者1名ごとにアンケート項目を選択・入力してください。 入力が終わったら、「アンケート追加」をクリックしてください。 複数名続けて入力する場合、アンケート追加をクリック後に続けて入力可能です。 入力内容を取り消したい場合は「入力クリア」をクリックしてください。

▶ 入力はCSVファイルからでも可能となっています。<br>▶ 入力はCSVファイルからでも可能となっています。 入力用CSVファイルをダウンロードし、必要事項を入力後、CSVアップロードをク リックして、アップロードを行ってください。

※アンケート追加、CSVアップロードをクリックしただけではアンケート 内容は登録されません。 「退職者アンケート入力 履歴」に表示されている「アンケート登録」を クリックして登録を行ってください。

8

【利用者(施設)用ページ】アンケート回答(4/4)

【利用者(施設)用ページ】アンケート回答

▶ 登録が完了すると、メッセージが表示されます。

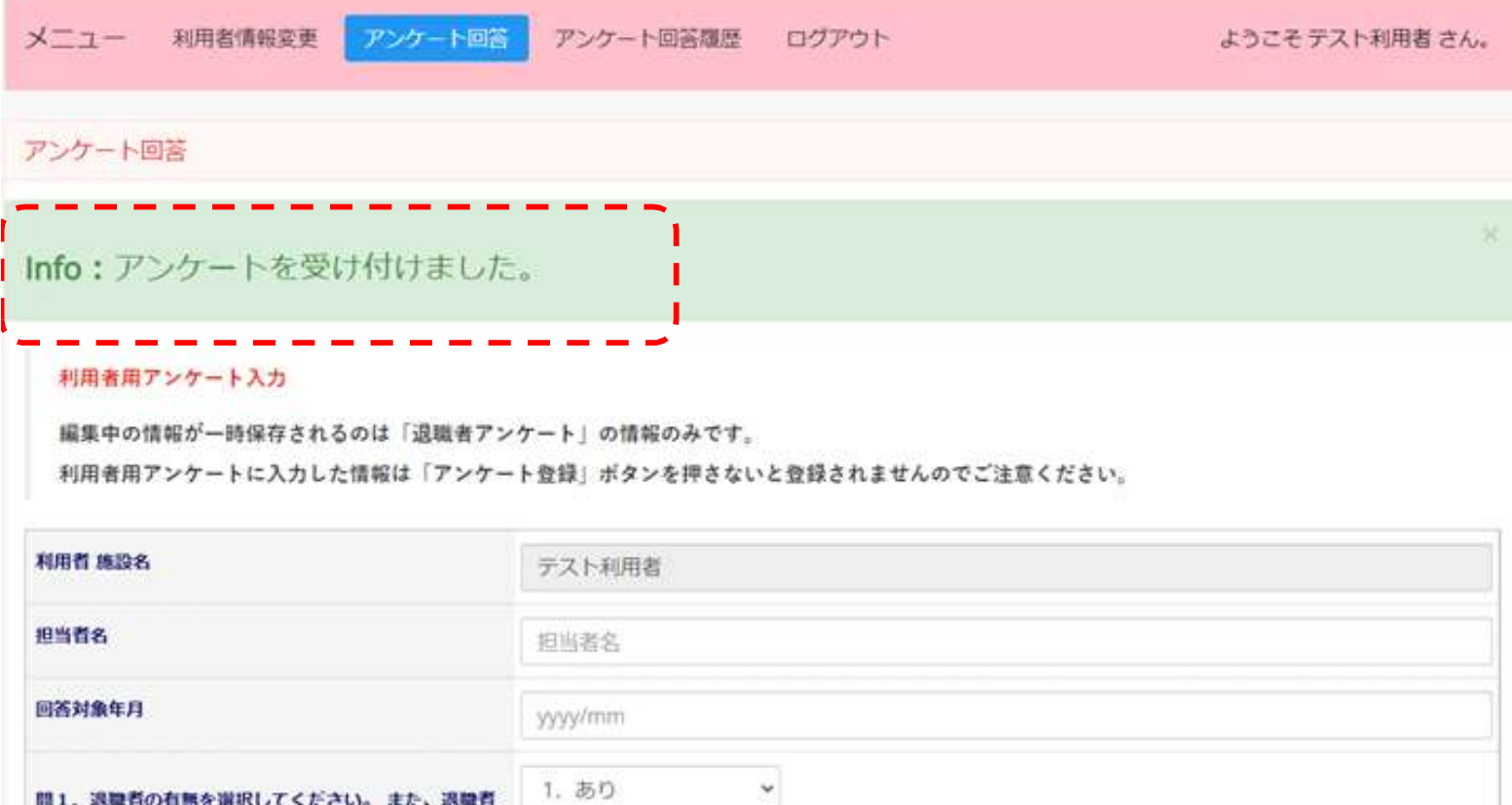

▶ メールアドレスを登録している場合、メッセージが配信されます。

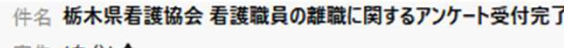

宛先 (自分)☆

2021年5月分のアンケートを受け付けました。

※身に覚えのないメールの際はお手数ですが、下記の連絡先までご連絡をお願いします。 ●栃木県看護協会 TEL:028-625-6141 ●

【利用者(施設)用ページ】アンケート回答履歴

【利用者(施設)用ページ】アンケート回答履歴

▶ 期間を指定して、過去のアンケート回答内容を出力します。

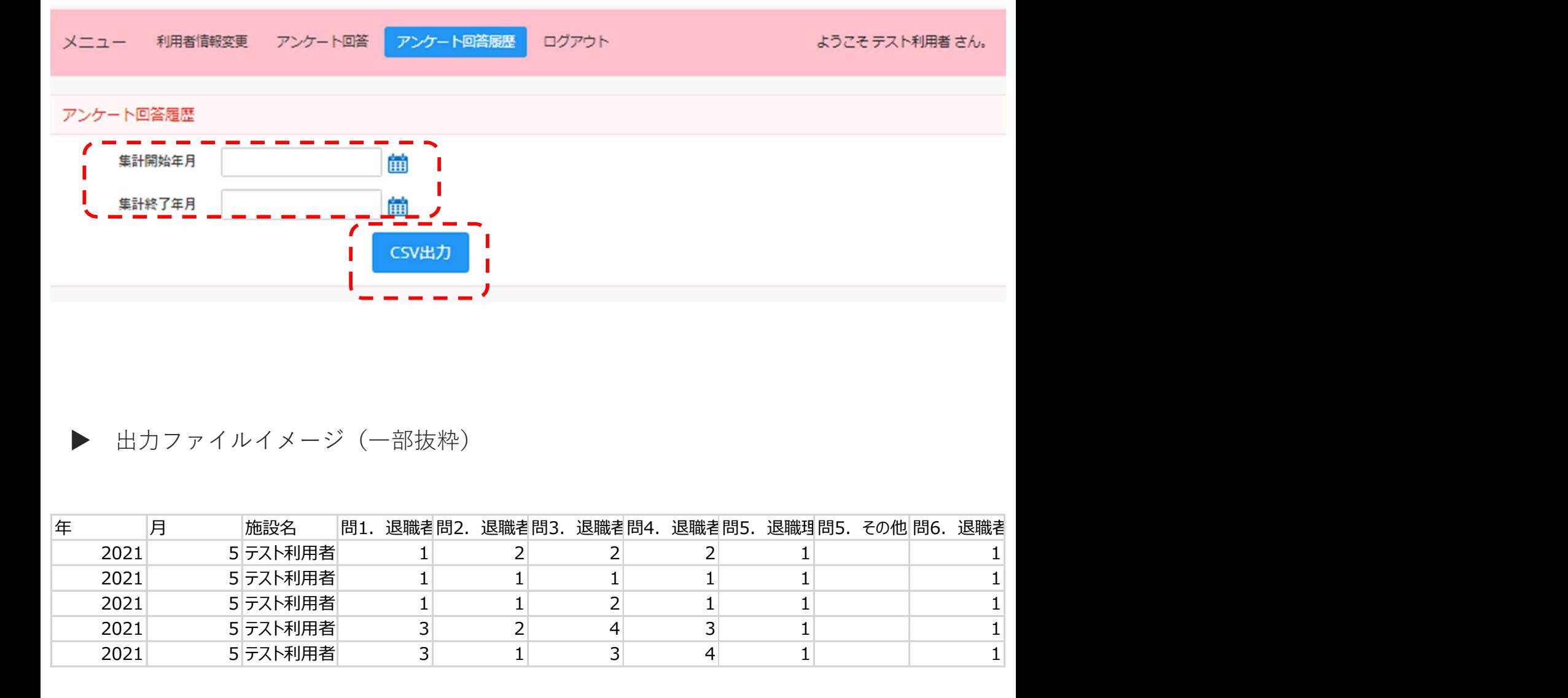

出力ファイルイメージ (一部抜粋)

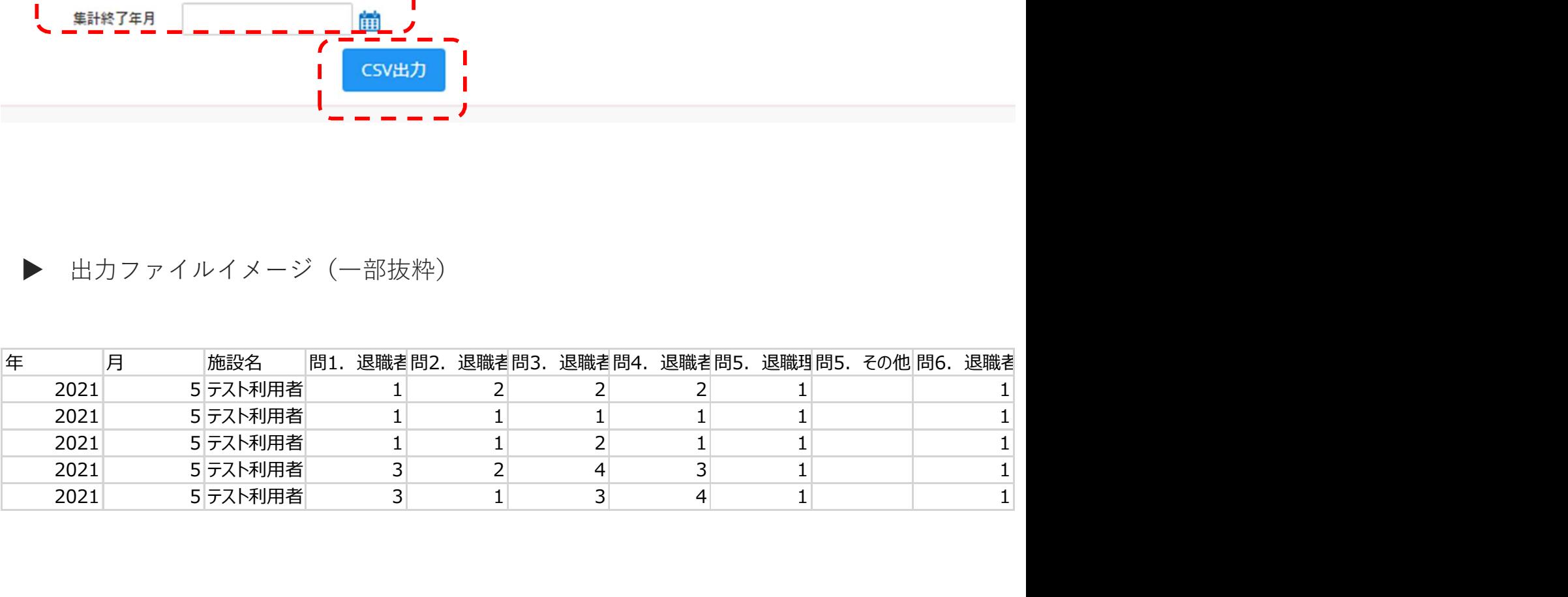

【利用者(施設)用ページ】ログアウト

▶ システムからログアウトします。

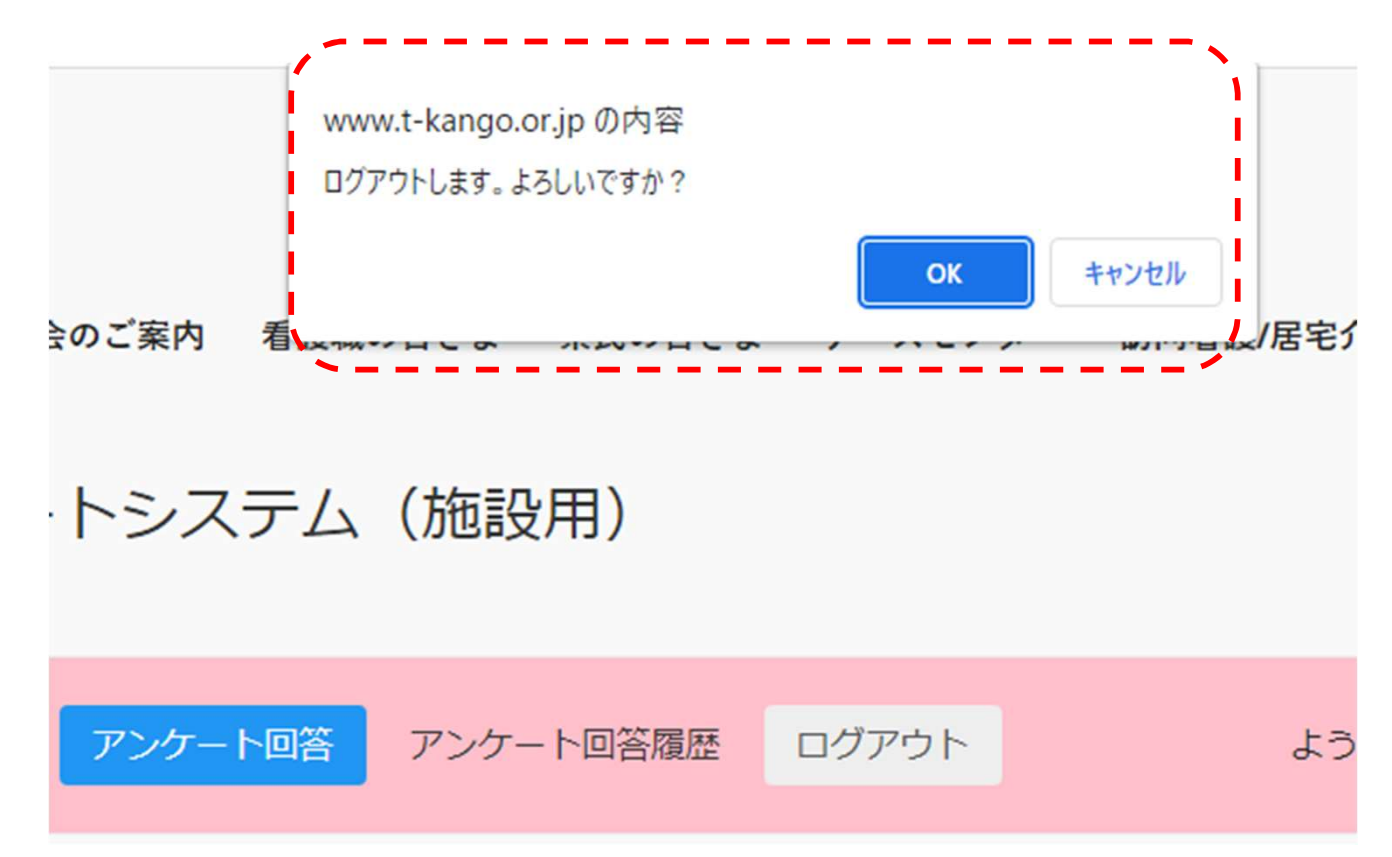

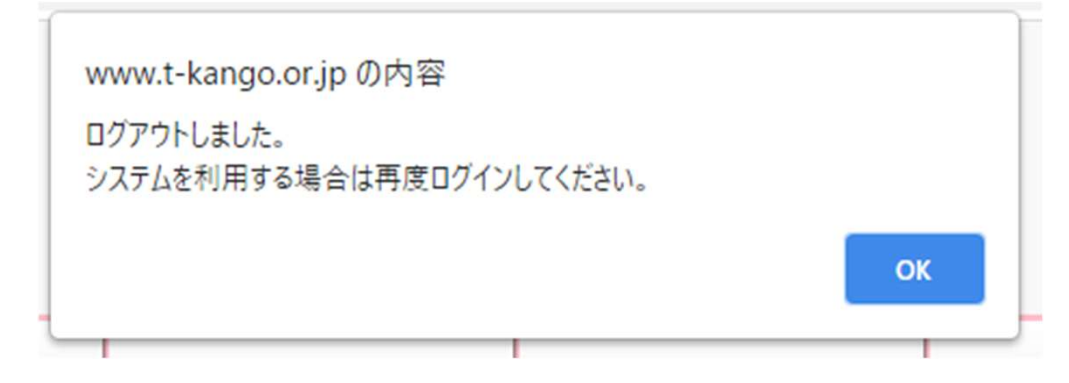

▶ ログアウト後、ログイン画面に遷移します。

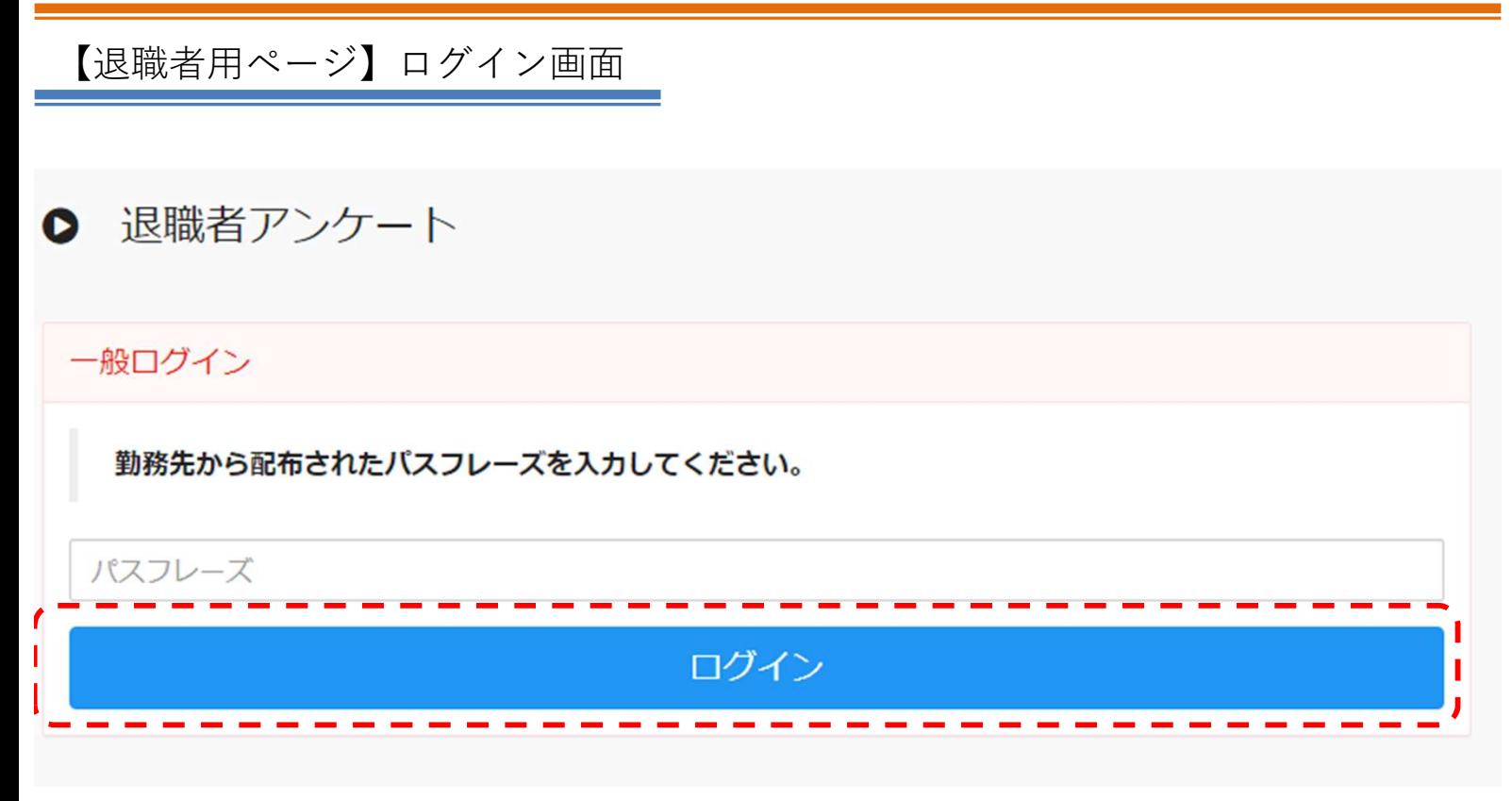

#### ▶ ログインページにアクセスします。 パスフレーズを入力して、「ログイン」をクリックします

※サイトURL

https://www.t-kango.or.jp/survey\_personal\_login.php

【退職者用ページ】アンケート回答

#### 看護職員の離職に関する調査

本調査は皆様の離職理由を調査することにより、看護職員の離職防止のための施策に役立てようとするものです。<br>本調査により得られた個人情報は、調査目的以外には使用いたしませんので、アンケートの趣旨をご理解のうえ、<br>ご協力くださいますようお願いいたします。

#### 退職者アンケート入力

以下のアンケートに回答し、画面下部の登録ポタンを押下してください。

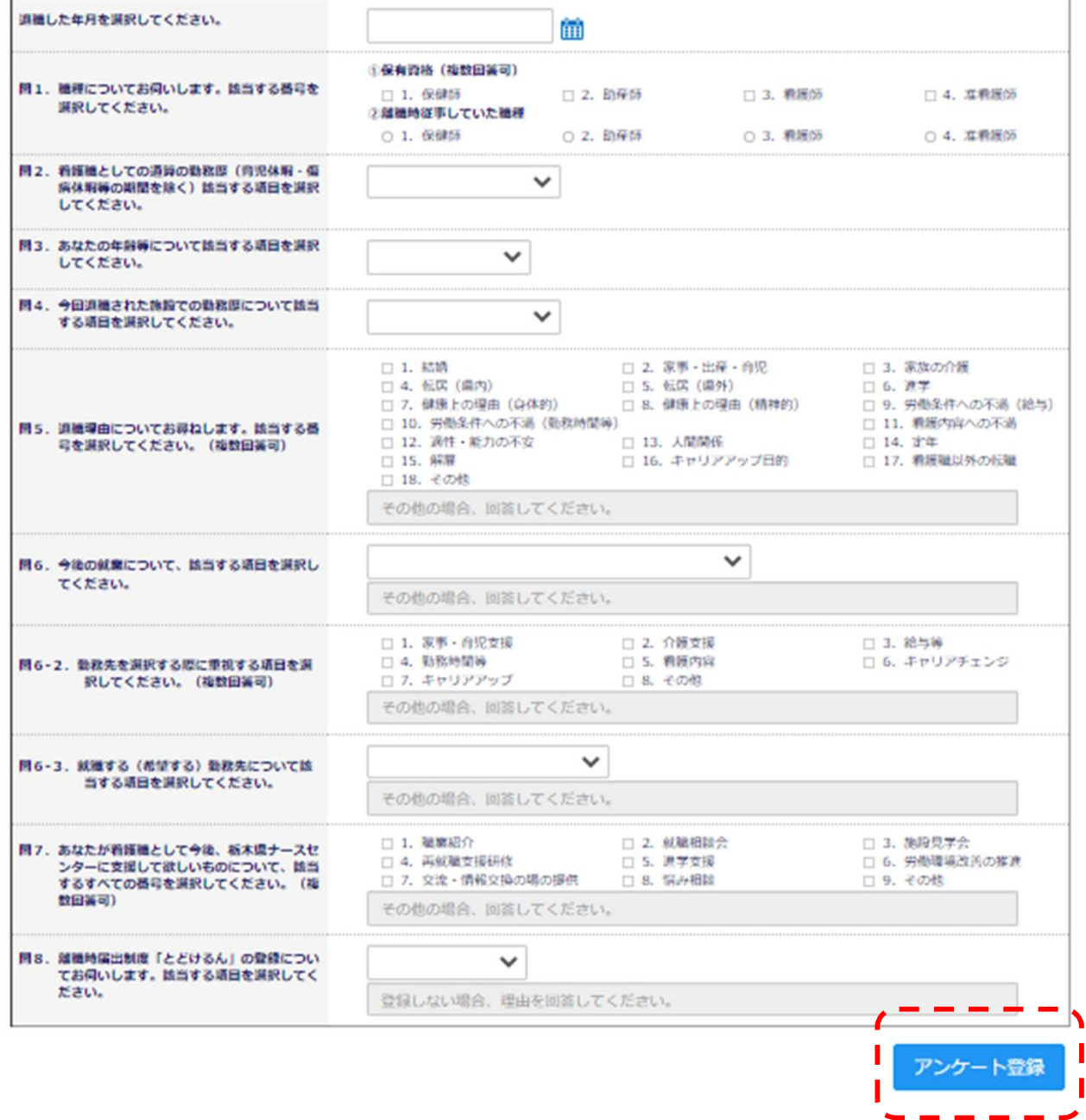

▶ 各項目に回答を選択・入力し、「アンケート登録」をクリックしてください。

### 【退職者用ページ】アンケート回答

●退職者アンケートシステム

アンケートご回答ありがとうございました。

TOPページへ

▶ アンケート内容が登録されます。